MCKEE LIBRARY DATABASE TIP SHEET

# GreenFILE

Comprised of scholarly and general interest titles, as well as government documents and reports, GreenFILE offers a unique perspective on the positive and negative ways humans affect the ecology.

# **Conducting a Search**

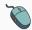

Enter your search terms in the boxes and click search.

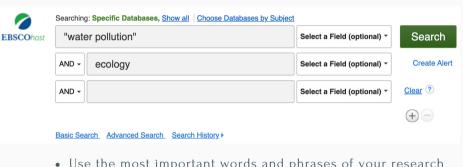

- Use the most important words and phrases of your research topic as keywords.
- Put phrases in quotation marks.
  If your results aren't relevant tr
  - If your results aren't relevant, try different combinations of keywords, including synonyms and related phrases.
  - If you are finding too many results, use more specific search terms. If you are not finding enough results, consider using more broad search terms.

#### **Focus Your Results**

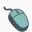

You can focus your results using the "Select a Field (Optional)" drop-down menu.

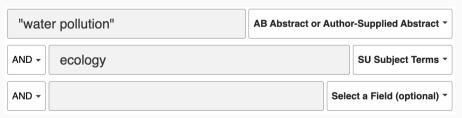

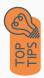

- Search in AB Abstract to locate your key terms in the articles summary paragraph.
- Search in SU Subject Terms to locate your terms in the controlled vocabulary.

### **Refine Results**

Use the filters on the left side of your results to narrow by date, source type, subject area, language, or geography.

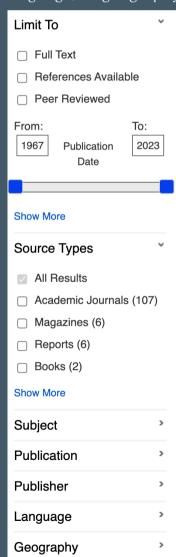

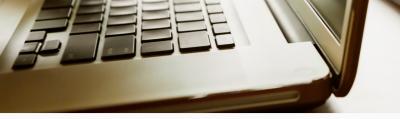

## **Explore the Item Record**

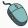

Click on the title of the item of interest to access additional information, full-text options, and tools.

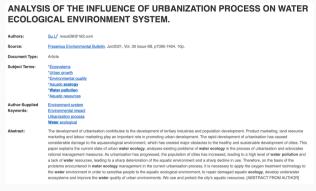

- View important information like authors, publisher, publication, and more on the items record.
- In many cases, the location of the authors is helpful in figuring out where the research took place.

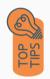

- The abstract is the summary paragraph. Reading this will give you a good indication on the item's topic.
- Pay attention to the keywords used in the resources you find most helpful.
- Use the subject terms to locate additional materials on your topic. Clicking on the subject term link will begin a new search.
- Need additional sources? Explore a relevant item's bibliography to find additional materials on your topic.

# Finding the Full Text

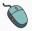

Click on the title of the item of interest.

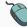

To find the full text, click PDF Full Text, the HTML Full Text, or the Get Full-Text button on the left-side of the screen.

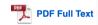

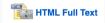

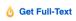

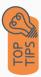

- Download the PDF and save to your computer or bibliographic management tool.
- Full-text not available? We will get it for you for free through interlibrary loan. Click "Get Full-Text" to go to the interlibrary loan request page.

### **Tools**

- Save to Google Drive or OneDrive to access record in the future.
- Email yourself a link to the article and record information.
   Note: this does not email the article's full-text.
- Select cite to view the citation of the item in your chosen format. These citations should always be double-checked for accuracy.
- To save a link to the article, make sure to use the permalink option.

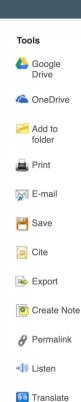

# **Get Help**

southern.edu/library

Text: 423.381.8881

Call: 423.236.2788

ask@southern.libanswers.com

#### **Research Coaching**

Help finding sources and refining search results.

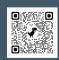

#### **Writing Center Tutoring**

In-person or online appointments with a writing tutor.

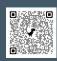